# 可変抵抗に操作感を付与するための インタラクティブな機構モデリング支援ツール

 $\prod$ 本 侑吾1,a) 塚田 浩二1,b)

概要:低価格帯 3D プリンタの普及により,個人レベルでも様々な機構部品を設計/出力することが可能 になった. しかし、一般に部品設計には専門的なアプリケーションを使いこなす必要があり、習得には多 大な時間と労力が掛かる.本研究では,先行研究として提案した「可変抵抗に操作感を付与する外骨格機 構」に焦点を当てた,インタラクティブな機構モデリング支援ツールを作成する.

# **1.** 背景

低価格帯 3D プリンタの普及により、個人レベルでも 様々な機構部品を設計/出力することが可能になった. し かし,一般に部品設計には専門的なアプリケーションを使 いこなす必要があり,習得には多大な時間と労力が掛かる. 一方,インターネット上で配布されている STL ファイル 等を利用すれば、初心者でも機構部品を出力できるが、用 途に合わせてサイズやクリアランスなどを調整することは 難しい.

 そこで本研究では,先行研究の可変抵抗に操作感を付与 する外骨格機構 [1] に注目し,専門知識を有さないユーザ が,GUI ベースで機構部品の作成がスムーズに行えるイン タラクティブな機構モデリング支援ツールを提案する.

# **2.** 関連研究

## **2.1** 機構部品の設計支援

塚田ら [1] は電子工作における入力装置として一般的な スライダー型やダイヤル型の可変抵抗にクリック感や摩擦 で動作を抑えるパーツを後付けで付与する外骨格機構を提 案した.この外骨格機構を用いることでユーザそれぞれが 自由な箇所に好みのクリック感を出すパーツなどを作成で きる.新山ら [2] では,3D プリンタを用いた際の一体造形 手法に着目し,一体造形が可能な回転機構の設計を行った. 加えて,作動部と受動部の間のクリアランスに着目し,機 種・積層ピッチ等による影響を調査した.Liang ら [3] は, 円柱状の一部にらせん状のバネとジョイントを内蔵し,変 形動作を生み出せる機構と,その作成のための支援ツー 160 https://www.mass.com/interaction 2022 IPsy.com/interaction 2022<br>
160 https://www.mass.com/interaction 2022<br>
2022 IPsy.com/interaction 2022 IPsy.com/interaction/interaction/interaction/interaction/interaction/interact

ルを提案した.Danny ら [4] はレーザーカッターを用いて ヒンジ,スライド,回転等の機構を作成する手法を提案 した.中川ら [5] はギアボックスに着目し,ギア比等をカ スタマイズして 3D プリンタで一体造形可能な支援システ ムを提案した. Stelian ら [6] の研究では、関節が可動する Mechanical Character の制作を一般ユーザ向けに支援する システムを提案している.関節の動きをモーションカーブ でスケッチし、適切な機構(列状の歯車やクランク等)を 提供する点が特徴である.

#### **2.2 3DCAD** の設計支援

後藤ら [7] は、設計手順を日本語テキストに変換し、手順 をソートする機能を組み込んだモデリング手順教育システ ムを提案した.CAD 初心者が効率的にモデリング手順を 理解することを目指している. 五福ら [8] は、設計に使用 する図形の変更履歴に設計意図や寸法などの計算結果をリ ストから付与できる CAD を提案した.図面を介してユー ザ同士が互いに設計の意図や根拠を伝達できることで,複 数人での作業効率を高めることができる.

## **3.** 先行研究の概要

本研究の前提となる,我々の研究室で提案した先行研究 「可変抵抗に操作感を付与するための外骨格機構」[1] につ いて概要を紹介する.

先行研究では,電子工作で汎用的な入力装置であるスラ イダー型/ダイヤル型の可変抵抗に,クリック感と重みを 個別に付与できる外骨格機構を提案した(図 **1**).

## **3.1** 提案

先行研究のコンセプトは以下の4点である.

公立はこだて未来大学

a) b1018063@fun.ac.jp<br>b)  $\frac{10180630}{20000}$ 

b) tsuka@acm.org

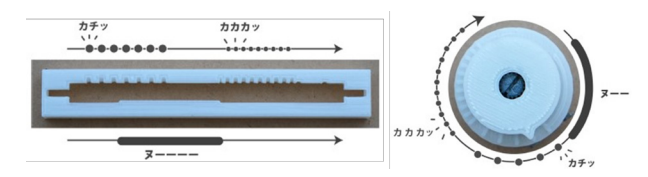

図 **1** 先行研究 [1] でのスライダー型/ダイヤル型の外骨格機構

- *•* 市販の可変抵抗に容易に脱着.
- *•* 指定範囲にクリック感/重みを個別に付与.
- *•* FDM <sup>式</sup> 3D プリンタで手軽に造形.
- *•* 視覚的手掛かりに任意に切替.

1点目は、市販の可変抵抗に容易に脱着可能であること である.可変抵抗の形状や抵抗値を用途に応じて選択で きる.2 点目は,可変抵抗の指定範囲にクリック感/重み を個別に付与/設計できる点である.クリック感とは「カ チッ」という明瞭な音と触覚フィードバックを、重みはス ライダーなどの動作が「ヌッ」と重くなる触覚フィード バックを指す.3 点目は,安価なシングルヘッドの FDM 方式 3D プリンタで造形できる点である.各部品をサポー ト材がほぼ不要な状態で設計し,手軽に造形できるように 配慮している.4 点目は,触覚フィードバックのある箇所 に対して視覚的手がかり(目印)の有無を切り替えられる ことである.フィードバックを外観に影響しない部位で実 現し,目印が必要な場合と不要な場合それぞれに対応でき るよう配慮している.

## **3.2** 実装方式

先行研究のプログラムは OpenSCAD を用いて実装され ている.スライダー型とダイヤル型の二種類のプログラム に分かれているが,スライダー型のプログラムを例に紹介 する.プログラムは主要な機構ごとに,4 つに分かれてお り,これらを組み合わせることで外骨格機構が完成する. 1つはスライダーの外枠に関する部分で、スライダーの長 さや可変抵抗の可動域を定めるスリットの長さなどを入力 パラメータとする. 2 つ目はクリック感を付与する位置の 設計をする部分である.開始位置と終了位置,その間に何 回のクリックを付与するかのパラメータを入力とする. 3 つ目は重み (摩擦感) を付与する部分の設計を行う. こちら も開始位置と終了位置を設定する. また、重みを付与する 区間の厚みを変更することでその強弱を変更できる. 最後 にツマミパーツを設計する部分である.このパーツはツマ ミサイズのほかに,クリック感を生み出す部分の角度を調 節することで,触覚フィードバックの強さを変更できる. なお,異なるクリック感同士/摩擦感同士は,重ならない 位置であれば複数設計することができる. 161 情報処理学会 インタラクション 2022 IPSJ Interaction 2022 1D07 2022/2/21 © 2022 Information Processing Society of Japan

 ダイヤル型では土台部品とカバー部品から構成される. 土台部品はクリック感を生み出す機構を持ち,カバー部品 は重みを発生させる環状のバネ機構とクリック感/重み

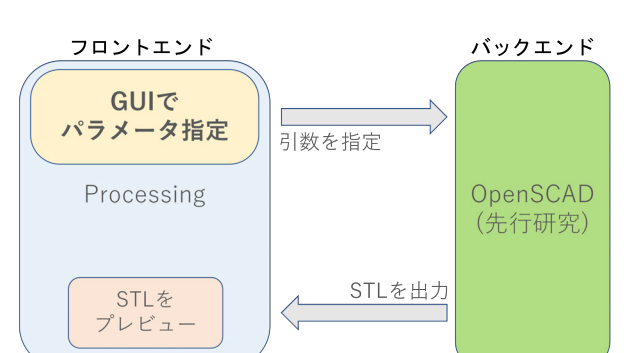

図 **2** システムの動作フロー

の発生箇所を調整する.ダイヤル型でもスライダー型と同 様に、複数の区間にクリック感/重みを生成することが出 来る.

#### **3.3** 問題点

先行研究で提案された支援ツールでは,前節で紹介した パラメータ等を OpenSCAD のソースコード上で変更する 必要があり、特に初心者ユーザの利用は困難であった.

## **4.** 提案

本研究では,「可変抵抗にクリック感や摩擦感を付与す る外骨格機構」に対して,GUI ベースの支援ツールを提案 する. モデリングツールに不慣れなユーザを想定し、外観 や触覚パーツを設計する際のパラメータを GUI から手軽 に入力できる支援ツールを開発する.システムの流れを以 下に示す(図 **2**).

#### **4.1 GUI** の設計

支援ツールは Processing を用いて実装する. GUI では, スライダー型,ダイヤル型どちらを作成するかの選択,外 骨格作成に使用する引数の設定,コマンドラインの呼び出 し,最後に OpenSCAD にて自動生成された STL ファイル を Processing で再度受け取り表示するという流れを想定し た.作成した外骨格は簡易的なプレビュー機能を実装し, ユーザが作成している機構を確認しながら作業が行えるよ うにする. また、パラメーターの調整が完了した後に、「出 力」ボタンを押すことで,コマンドラインから OpenSCAD を呼び出し,生成された STL ファイルを先述のプレビュー 機能とは別で,確認できるような機能を実装する.

# **5.** 実装

## **5.1** パラメータの整理

まず,先行研究の OpenSCAD プログラムで使用される パラメータを確認し,ユーザによる設定が必須な項目を 表 **1** のように整理した.これらのパラメータの対応を図 **3** に示す. さらに, OpenSCAD 起動時の引数から, パラメー タを変更できるようにプログラムを調整した.

表 **1** 整理されたスライダーのパラメータ

| <b>IPSJ</b> Interaction 2022        |                | 情報処理学会 インタラクション 2022                           |                 | 1D07<br>2022/2/21                               |
|-------------------------------------|----------------|------------------------------------------------|-----------------|-------------------------------------------------|
| 表 1                                 |                | 整理されたスライダーのパラメータ                               |                 |                                                 |
| 設定対象                                | 番号             | パラメータ                                          | 入力例             |                                                 |
|                                     | $\mathbf{1}$   | スライダーの長さ                                       | 8cm             |                                                 |
|                                     | $\overline{2}$ | スライダーの幅                                        | 1.5cm           |                                                 |
| スライダー枠                              | 3              | スライダーの高さ                                       | 0.6cm           |                                                 |
|                                     | $\overline{4}$ | スリット部の長さ                                       | 6.5cm           | Qζ                                              |
|                                     | 5              | 固定ネジのサイズ                                       | 0.3cm           |                                                 |
|                                     |                | ※クリック感と摩擦感は複数個存在する                             |                 |                                                 |
|                                     | $6-1$          | 開始位置                                           | 0cm             |                                                 |
| クリック感                               | $6-2$          | 終了位置                                           | 3cm             |                                                 |
|                                     | $6-3$          | クリック感発生の回数                                     | $5$ 回           |                                                 |
| 摩擦感                                 | $7 - 1$        | 開始位置                                           | 1cm             |                                                 |
|                                     | $7 - 2$        | 終了位置                                           | 5cm             | 出力した STL ファイルの例<br>図 5                          |
|                                     | $7 - 3$        | 摩擦の強さ (1-5)                                    | 5               |                                                 |
| ツマミ                                 | 8<br>9         | ツマミ長<br>ツマミ穴幅                                  | 0.5cm<br>0.13cm | と重みのプレビューは、タブの色とクリック感/重み                        |
|                                     | 10             | クリック感の強さ (1-3)                                 |                 | ぞれのプレビューで生成される形状の色を合わせてい                        |
|                                     |                |                                                | 3               | GUI 部品としては、ControlP5 というライブラリ                   |
|                                     |                |                                                |                 | 用した. GUI の詳細について説明する. (1) で囲まれ                  |
| 6                                   |                |                                                | 9<br>8          | るエリアはタブ形式でクリック感/重みを区間別に生                        |
|                                     |                |                                                |                 | きるようになっている. タブ1つがクリック感/重る                       |
| $\overline{2}$                      |                | 5                                              |                 |                                                 |
|                                     |                |                                                |                 | 区間に相当する. また、クリック感/重みはそれぞわ                       |
|                                     | $\overline{7}$ | $\overline{3}$                                 | 10              | 5 区間まで設定することが出来る. 各区間の開始位置                      |
|                                     |                |                                                |                 | 了位置は測定ボタンを押した後に、スライダーのスリ                        |
|                                     |                | 図 3 スライダーのパラメータ対応図                             |                 | 部分をドラッグアンドドロップすることで指定できる                        |
|                                     |                |                                                |                 | リック感の各区間の分割数や重みの摩擦の強さは数値                        |
|                                     |                |                                                |                 | する.                                             |
| (1)                                 |                | (3)                                            |                 | (2) で囲まれたエリアはスライダー枠のサイズを変                       |
|                                     |                |                                                |                 | る GUI が用意されている. これらの GUI はマウスオ                  |
|                                     |                |                                                |                 |                                                 |
|                                     |                |                                                |                 | ターを重ねた状態で上下にドラッグするか、マウスオ                        |
|                                     |                |                                                |                 | ルを動かすことで寸法を変更でき、リアルタイムに簡                        |
| (2)                                 |                |                                                |                 | レビューに反映される.                                     |
| 88.1                                |                |                                                |                 | (3) で囲まれたエリアはツマミのサイズを変更する                       |
|                                     |                | (4)<br>の高さ スリットの長さ ねじゆサイズ                      |                 | が用意されており、操作方法は(2)と変わらない.                        |
|                                     |                |                                                |                 | (4) では、「出力」ボタンをクリックすることでそ                       |
|                                     |                | 図 4 支援ツールのスクリーンショット                            |                 | 点で指定したパラメータを全て OpenSCAD に渡し,                    |
|                                     |                |                                                |                 | ファイルを出力することが出来る.                                |
| 2 GUI の実装                           |                |                                                |                 |                                                 |
|                                     |                | 以下に実装中のスクリーンショットとして図4と、その                      |                 | 5.3 OpenSCAD との連携                               |
| 力結果として図5を示す.                        |                |                                                |                 |                                                 |
|                                     |                |                                                |                 | OpenSCAD は、コマンドプロンプトからも起動す                      |
| まずツールの画面について大まかに説明する. 図4の左          |                |                                                |                 | とができる. そこで、支援ツールで設定したパラメー                       |
| の破線で囲まれている部分 (1) ではクリック感/重みを        |                |                                                |                 | OpenSCAD を起動する際の引数として渡すことでモ                     |
| 別に付与することが出来る GUI が用意されている. (2)      |                |                                                |                 | ングを行う. 図 6 は, sliderLength を 80mm に設定           |
| はスライダーの枠のサイズを変更できる. (3) ではツマ        |                |                                                |                 | 例である. なお、現状スライダー型/ダイヤル型のS                       |
|                                     |                | のサイズを調整できる. (4) ではすべての設計が終了し                   |                 | プログラムは別になっている.                                  |
|                                     |                | ときに OpenSCAD での出力を開始できる.                       |                 |                                                 |
| <b>:成画面では 2D で外骨格を真上から見下ろすような簡易</b> |                |                                                |                 | % openscad -D sliderLength=80.0 SCAD_Slider.sca |
| シビュー表示を行った.GUI で数値を変更するたびにリ         |                |                                                |                 | 図 6 OpenSCAD のコマンドライン駆動                         |
|                                     |                | ルタイムでプレビューが更新され、サイズが確認できる.                     |                 |                                                 |
|                                     |                | ゚レビューで確認できるのは、スライダー枠, ツマミ, ク                   |                 | このようにすることで SCAD_Slider という OpenS                |
|                                     |                | ック感の発生位置と重みの発生位置である。クリック感                      |                 |                                                 |
|                                     |                |                                                |                 | ファイル内の sliderLength という変数に 80.0 の値を             |
|                                     |                |                                                |                 |                                                 |
|                                     |                |                                                |                 |                                                 |
|                                     |                | © 2022 Information Processing Society of Japan |                 | 162                                             |

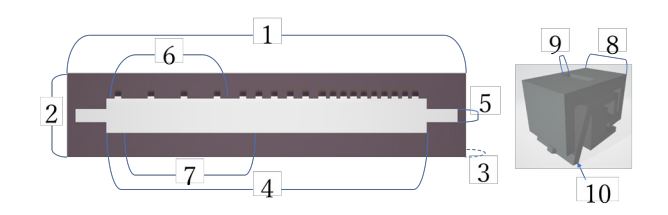

図 **3** スライダーのパラメータ対応図

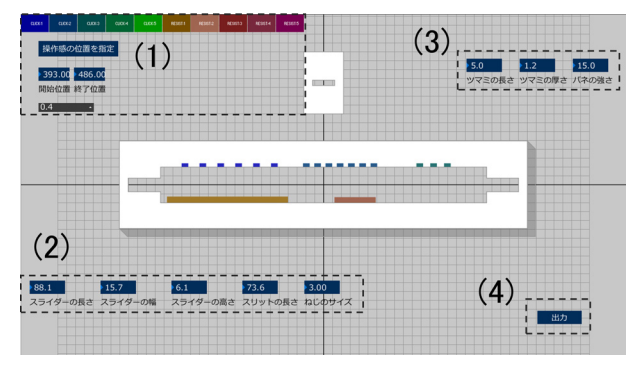

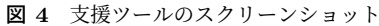

#### **5.2 GUI** の実装

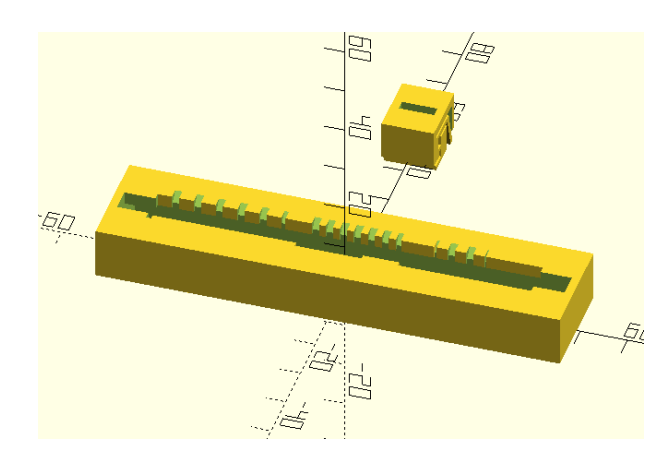

図 **5** 出力した STL ファイルの例

と重みのプレビューは,タブの色とクリック感/重みそれ ぞれのプレビューで生成される形状の色を合わせている.

GUI 部品としては,ControlP5 というライブラリを利 用した. GUI の詳細について説明する. (1) で囲まれてい るエリアはタブ形式でクリック感/重みを区間別に生成で きるようになっている.タブ 1 つがクリック感/重みの 1 区間に相当する. また、クリック感/重みはそれぞれ最大 5区間まで設定することが出来る. 各区間の開始位置/終 了位置は測定ボタンを押した後に,スライダーのスリット 部分をドラッグアンドドロップすることで指定できる. ク リック感の各区間の分割数や重みの摩擦の強さは数値指定 する.

(2) で囲まれたエリアはスライダー枠のサイズを変更す る GUI が用意されている. これらの GUI はマウスポイン ターを重ねた状態で上下にドラッグするか,マウスホイー ルを動かすことで寸法を変更でき,リアルタイムに簡易プ レビューに反映される.

(3) で囲まれたエリアはツマミのサイズを変更する GUI が用意されており、操作方法は (2) と変わらない.

(4) では,「出力」ボタンをクリックすることでその時 点で指定したパラメータを全て OpenSCAD に渡し、STL ファイルを出力することが出来る.

## **5.3 OpenSCAD** との連携

OpenSCAD は,コマンドプロンプトからも起動するこ とができる.そこで,支援ツールで設定したパラメータを, OpenSCAD を起動する際の引数として渡すことでモデリ ングを行う. 図 6 は、sliderLength を 80mm に設定する 例である. なお、現状スライダー型/ダイヤル型の SCAD プログラムは別になっている.

% openscad -D sliderLength=80.0 SCAD\_Slider.scad 図 **6** OpenSCAD のコマンドライン駆動

このようにすることで SCAD Slider という OpenSCAD ファイル内の sliderLength という変数に 80.0 の値を渡し

たうえで実行することが出来る.

## **6.** まとめと今後の展望

本稿では,先行研究 [1] で提案した,市販の可変抵抗に クリック感/重みを個別に付与可能な外骨格機構に対し て,インタラクティブに設計できるモデリングツールを提 案した. 現在, ダイヤル型に対応する支援ツールを実装中 である. 163 for  $\mathcal{L}^2 = 2.5$  for  $\mathcal{L}^2 = 2.5$  for  $\mathcal{L}^2 = 2.5$  for  $\mathcal{L}^2 = 2.5$  for  $\mathcal{L}^2 = 2.5$  for  $\mathcal{L}^2 = 2.5$  for  $\mathcal{L}^2 = 2.5$  for  $\mathcal{L}^2 = 2.5$  for  $\mathcal{L}^2 = 2.5$  for  $\mathcal{L}^2 = 2.5$  for  $\mathcal{L}^2 = 2.$ 

また. 初心者に対して支援ツールを利用してもらい. ユー ザビリティや出力したモデルの評価を行う.こうした結果 をもとにツールを改良し,Web 等で公開することを目指す.

謝辞 本研究の一部は,科研費 20H04231 の支援を受け た.先行研究 [1] の解説等に協力いただいた新山大翔氏に 感謝いたします.

#### 参考文献

- [1] 塚田 浩二,新山 大翔,沖 真帆.可変抵抗にクリック感 と重みを付与する外骨格機構の提案.インタラクション 2021 論文集,インタラクティブ発表(プレミアム発表), 1B02, pp.193-197, 2021-03.
- [2] 新山 大翔,沖 真帆,塚田 浩二,3D プリンターにおける組 立不要な一体造形手法の提案,インタラクション 2019 論 文集, インタラクティブ発表(プレミアム発表), 2B-25, pp.559-561, 2019.
- [3] Liang He, Huaishu Peng, Michelle Lin, Ravikanth Konjeti, François Guimbretière, Jon E. Froehlich. Ondulé: Designing and Controlling 3D Printable Springs. UIST '19, Association for Computing Machinery, NY, United States, pp.739–750, 2019-10.
- [4] Danny Leen, Nadya Peek, Raf Ramakers. LamiFold: Fabricating Objects with Integrated Mechanisms Using a Laser cutter Lamination Workflow. UIST '20, Association for Computing Machinery, NY, United States, pp.304–316, 2020-10.
- [5] 中川 瑠星,新山 大翔,塚田 浩二,3D プリンターを用 いたギアボックス造形支援システム,インタラクション 2020 論文集,インタラクティブ発表,1B-39,pp.330-334, 2020-03-09.
- [6] Stelian Coros, Bernhard Thomaszewski, Gioacchino Noris, Shinjiro Sueda, Moira Forberg, Robert W. Sumner, Wojciech Matusik, and Bernd Bickel. 2013. Computational design of mechanical characters. ACM Trans. Graph. 32, 4, Article 83 (July 2013), 12 pages.
- [7] 後藤範恭,下村芳樹,野間口大,小池一郎,西郷知泰,知 識ベース CAD とモデリング手順書作成システムを用い たネットワーク CAD 教育-Maxis Cubic の応用-,精密工 学会誌,1558-1563,2006.
- [8] 五福明夫,杉野友彦,伊藤一之,設計意図と図形を関連 付けた CAD, 日本機械学会論文集 (C編), 71, 335-342, 2005.